State of Florida ePortal Law Firm Administrator Documentation

Prepared by: Florida Association of Court Clerks 6/6/2011

# **Table of Contents**

| State of Florida ePortal1             |
|---------------------------------------|
| Introduction                          |
| Logging in to the ePortal             |
| Law Firms Administrator               |
| Account 4                             |
| My Profile                            |
| Changing your Password5               |
| Edit Organization                     |
| Manage Users7                         |
| Unaffilliated Users 10                |
| Filings Options 11                    |
| My Filings 12                         |
| Organization Filings 12               |
| Existing Case:                        |
| Adding / Editing Party Information15  |
| Adding Documents 17                   |
| New Case                              |
| Adding Case Information               |
| Adding / Editing Party Information 21 |
| Adding Documents 24                   |
| Payment                               |
| Confirmations                         |
| Clerk Review                          |
| Simple E-File                         |
| Notifications                         |
| Open Multiple ePortal Sessions        |
| Frequently Asked Questions            |

# STATE OF FLORIDA – EPORTAL LAW FIRM ADMINISTRATOR DOCUMENTATION

## Introduction

The purpose of this document is to provide you, the Administrator, with information necessary to manage your firm's user access.

The Law Firm Administrator security allows the user to update the firm's account, reset firm's user password, inactivate attorney accounts and add additional attorney accounts to the firm. A law firm should consider having more than one administrator to cover leave time, self audit and manage workload.

As with documentation for any new system being deployed, this document will be revised as necessary to reflect modifications and enhancements to the ePortal.

## Logging in to the ePortal

Administrators can access the ePortal's log-in page, by typing the following URL into their web browser: <u>www.myflcourtaccess.com</u>.

Administrators do not register on the web site. Their initial profiles are created by FACC. The new administrator must enter their **User Name** and **Password** and change their password on initial entry.

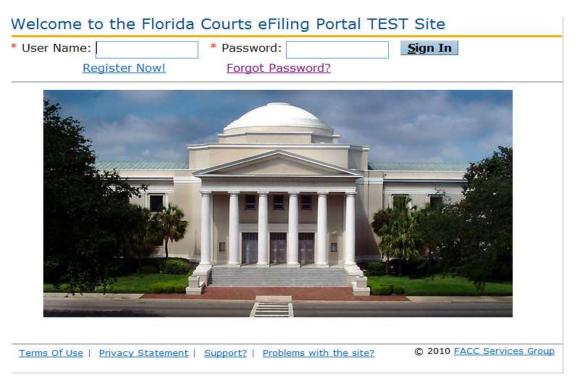

## Law Firms Administrator

When the administrator logs into the ePortal they are presented with the My Filings screen. Two menu options are listed just above the My Filings section:

- Account
- Filing Options

| Account Management options                                                                                                    | elcome - Brother Miner<br>03/01/2011 09:22:03 AM                       |
|----------------------------------------------------------------------------------------------------|------------------------------------------------------------------------|
| My Filings                                                                                                    | News & Information<br>This is a test of the                            |
| * From (mm/dd/yyyy): 2/26/2011 IIII * To (mm/dd/yyyy): 03/01/2011 IIIII Refresh                                                                                                    | news system                                                            |
| Filing #         Case #         Status         County         Division         Submission Date         Completion Date           No records to display.         Submission Date         Submission Date | Miami-Dade Emergency<br>Filings follow the same<br>current procedures. |
| Change page: ∢ Previous 1 Next   Displaying page 1 of 1, items 0 to 0 of 0.                                                                                                    | current procedures.                                                    |
|                                                                                                    |                                                                        |
| Terms Of Use   Privacy Statement   Filer Documentation   Support?   Problems with the site?         ©                                                                                                    | 2011 FACC Services Group                                               |

## Account

The initial page displays the options available to the administrator: Account, Security, Administration and Filings.

Selecting the Account option provides the user with three submenu options: My Profile, Change Password and Logout.

| Account Filing Optic                                      | N<br>Last signed in on                                          | /elcome - Brother Miner<br>- 03/01/2011 09:22:03 AM |  |  |
|-----------------------------------------------------------|-----------------------------------------------------------------|-----------------------------------------------------|--|--|
| 🛒 My Profile                                              |                                                                 | ,                                                   |  |  |
| 👗 Edit Organization                                       |                                                                 | News & Information                                  |  |  |
| Manage Users                                              | /2011 🔤 * To (mm/dd/yyyy): 03/01/2011 🔤 🕻 <u>Refresh</u>        | news system                                         |  |  |
| 🕹 Unaffiliated Users                                      | County Division Submission Date Completion Date                 | Miami-Dade Emergency<br>Filings follow the same     |  |  |
| Sign Out       Displaying page 1 of 1, items 0 to 0 of 0. |                                                                 |                                                     |  |  |
| Terms Of Use   Privacy Stater                             | nent   Filer Documentation   Support?   Problems with the site? | 2011 FACC Services Group                            |  |  |

## **My Profile**

In User Details, under My Profile, users can update all information except User Name, Status, Role and Organization. Click Save to save any changes.

## My Profile

| Select a tab to perform the<br>Fields marked with asterisk (      | •                   |            |               |                     |
|-------------------------------------------------------------------|---------------------|------------|---------------|---------------------|
| User <u>D</u> etails                                              | <u> </u>            | Password   |               | <u>P</u> references |
| User Details                                                      |                     |            |               | More Information    |
| Organization: M<br>Role: Pr<br>User Name: Br                      | o Se - Self Represe | ntation    |               |                     |
| <ul><li>* Security Question:</li><li>* Security Answer:</li></ul> |                     | •          |               |                     |
|                                                                   | * First             | Middle     | * Last        | Suffix              |
| Name:                                                             | Brother             |            | Miner         |                     |
| * Primary Email:                                                  | vminer@flclerks.co  | m          |               |                     |
| Alternate<br>Email1/Email2:<br>Address 1/2:                       |                     |            |               |                     |
| City/State/ Zip Code:                                             |                     | Select St  | tate 💌        |                     |
| Phone #:                                                          |                     | Format: (# | *##) ###-#### | ŧ                   |
|                                                                   | Up                  | date       |               |                     |

The profile allows for three email addresses. The primary email address is required. Additional email addresses may be other email accounts for the user or the email account of the user's backup or supervisor. Email notifications will be sent all email addresses listed.

## **Changing your Password**

The **Change Password menu option** provides users with the ability to manage / change their password.

# My Profile

| Select a tab to perform the specific function.<br>Fields marked with asterisk (*) are required. |  |  |  |
|-------------------------------------------------------------------------------------------------|--|--|--|
| User <u>D</u> etails <u>C</u> hange Password <u>P</u> references                                |  |  |  |
| Change Password                                                                                 |  |  |  |
| * Current<br>Password:                                                                          |  |  |  |
| * New Password:                                                                                 |  |  |  |
| Password must be between 6 and 16 characters, with at least 1 number                            |  |  |  |
| * Re-enter New<br>Password:                                                                     |  |  |  |
| <u>C</u> hange                                                                                  |  |  |  |

New passwords must meet the password criteria that are defined immediately below the **New Password** box.

## **Edit Organization**

This option provides the administrator with the functionality to change the Law Firm's address, email addresses and phone number.

| Edit Organization                |                          |             |         |        |  |   |
|----------------------------------|--------------------------|-------------|---------|--------|--|---|
| Edit this organization's profile | e information then click | update to s | ave.    |        |  |   |
| Fields marked with asterisk (    | *) are required.         |             |         |        |  |   |
| Organization Name:               | Melvins Law Firm         |             |         |        |  |   |
| * Primary Email:                 | cox@fl                   |             |         |        |  |   |
| Alternate                        |                          |             |         |        |  |   |
| Email1/Email2:                   |                          |             |         |        |  |   |
| Address1/2:                      |                          |             |         |        |  |   |
| City/State/ Zip Code:            |                          | Select S    | tate    | •      |  | ] |
| Phone #:                         | 800-223-4278             | Format: (;  | ###) ## | #-#### |  |   |
| <u>U</u> pdate                   |                          |             |         |        |  |   |

### Manage Users

This option allows the administrator to view list of users for the law firm, add users, edit users, reset passwords, and disable the user account.

## Manage Users

To perform a specific action, first select the row with the user to be affected then click on the corresponding action link.

Users for organization: VM Law Firm

| 🔒 Add      | ✓ <u>Edit</u> ■ <u>Prefe</u>                                                      | <u> I Preferences</u> <u>Reset Password</u> |              |                     | <u>Refresh</u>          |
|------------|-----------------------------------------------------------------------------------|---------------------------------------------|--------------|---------------------|-------------------------|
| #          | Status                                                                            | User Name                                   | Name         | Primary Email       | Primary Phone<br>Number |
| 989        | Active                                                                            | VMLawyer                                    | VM Lawyer    | vminer@flclerks.com |                         |
| 1000       | Active                                                                            | MinerLawyer                                 | Lawyer Miner | vminer@flclerks.com |                         |
| Change pag | Change page:      Previous 1 Next      Displaying page 1 of 1, items 1 to 2 of 2. |                                             |              |                     |                         |

#### Add

The Add option allows the administrator to establish new user accounts for the law firm. New attorney accounts or administrator accounts can be created by the law firm administrator.

Administrator must complete all required fields. The user receives an activation email at the email address entered as Primary email.

## Manage Users - Add User

|                                 | role, and enter user information<br>Iterisk (*) are required.         |
|---------------------------------|-----------------------------------------------------------------------|
| * Organization:                 | VM Law Firm                                                           |
| * Role:                         | Select Role  Select                                                   |
| ID State/Number:                | Select State                                                          |
| * User Name:                    |                                                                       |
| The default passw<br>signing in | ord is "eportal". User will be required to select a new password upon |
|                                 | * First Middle * Last Suttix                                          |
| N                               | lame:                                                                 |
| * Primary E                     | mail:                                                                 |

| Alternate<br>Email1/Email2:<br>Address 1/2: |                           |
|---------------------------------------------|---------------------------|
| City/State/ Zip Code:                       | Select State              |
| Phone #:                                    | Format: (###) ###-####    |
| ļ                                           | Can act as administrator? |
|                                             | Add <u>C</u> ancel        |

When the new user received the email and selects to activate the account they will receive an account activation screen to allow them to complete the security requirements for the account.

Once the required fields are completed and the new user clicks Activate they can log into the ePortal.

| User Account Activation                                                                                                    |                                         |              |                        |        |  |
|----------------------------------------------------------------------------------------------------|-----------------------------------------|--------------|------------------------|--------|--|
| Your security is important to us. Please verify your identity by providing password, your administrator has assigned you. You are required to pick a new password and a security question to activate your account Fields marked with asterisk (*) are required. |                                         |              |                        |        |  |
| * Current<br>Password:<br>* New Password:                                                                                                    |                                         |              |                        |        |  |
| Password must be between e<br>* Re-enter New<br>Password:                                                                                                    |                                         |              |                        |        |  |
| <ul><li>* Security Question:</li><li>* Security Answer:</li></ul>                                                                                                    |                                         |              |                        |        |  |
|                                                                                                    | * First<br>Vickie<br>vminer@flclerks.co | La           | <b>Last</b><br>awyer   | Suffix |  |
| Email1/Email2:<br>Address 1/2:                                                                                                    |                                         |              |                        |        |  |
| City/State/ Zip Code:<br>Phone #:                                                                                                    |                                         | Select State | e <b>v</b><br>###-#### |        |  |
| Activate                                                                                                    |                                         |              |                        |        |  |

Edit

This option allows the administrator to update a user's account. Updates are allowed to the user name, address, email address and phone number. The account can also be set to act as an administrator or this functionality can be removed from a user by checking or unchecking the *Can act as administrator?* Checkbox.

| Manage Users                                                                                               | - Edi                        | it User            |           |               |  |  |
|----------------------------------------------------------------------------------------------------|------------------------------|--------------------|-----------|---------------|--|--|
| Edit User Information                                                                                      |                              |                    |           |               |  |  |
| Fields marked with as                                                                                      | terisk (*                    | *) are required.   |           |               |  |  |
| User Name: MinerLawyer<br>Status: Active<br>Role: Attorney – Florida Bar<br>* Organization:<br>VM Law Firm |                              |                    |           |               |  |  |
|                                                                                                    | * First Middle * Last Suffix |                    |           |               |  |  |
| N                                                                                                    | ame:                         | lawyer             |           | miner         |  |  |
| * Primary E                                                                                                | mail:                        | vminer@flclerks.co | m         |               |  |  |
| Alte<br>Email1/En                                                                                          | rnate<br>nail2:              |                    |           |               |  |  |
| Address                                                                                                    | 5 1/2:                       |                    |           |               |  |  |
| City/State/ Zip (                                                                                          | Code:                        |                    | Select S  | tate 💌        |  |  |
| Pho                                                                                                    | ne #:                        |                    | Format: ( | ###) ###-#### |  |  |
|                                                                                                    |                              | □Can act as admin  | istrator? |               |  |  |
|                                                                                                    |                              | Update Cance       | 1         |               |  |  |

#### **Reset Password**

This option allows the administrator to reset passwords for the firm's user. The administrator only option is to assign a temporary password. The user will be required to enter a new password when they log into the ePortal. The administrator cannot see the current password on an account.

| X      |
|--------|
|        |
|        |
| Cancel |
|        |
|        |

#### Disable

This option allows the administrator to disable or disassociate the user account.

- Disable User Sets the user account to inactive. To reactivate the account call FACC Support Services
- Disassociate User form Organization Removes the user from the law firm.

| 📄 Disable/Disassociate Us | er ×                                   |
|---------------------------|----------------------------------------|
| Disable User              |                                        |
| Disassociate Use          | er from Organization                   |
| Ok                        | Cancel                                 |
|                           | Displaying page 1 of 1, items 1 to 3 c |

#### **Unaffilliated Users**

This option allows the firm administrator to attach users to their organization. An Unaffiliated user is one who has registered online and the organization affiliation has not been established. For instance, if a lawyer registered online and now belongs to this organization (law firm) then the local administrator can search for the user name and affiliate them with the organization.

The initial screen presented to the administrator when selecting this option is a search screen. Enter the name of the user and click on Search.

| Unaffiliated Users                                                                                       |                |
|----------------------------------------------------------------------------------------------------|----------------|
| Organization Melvins Law Firm<br>Enter search criteria and then click search to find unaffiliated users. |                |
| * Last Name: First Name:                                                                                 | <u> Search</u> |

A list of unaffiliated users matching the entered search criteria are returned and presented.

Locate the user to be added to the law firm. There are two choices for adding the user. They may be added and just a filer by clicking on *Add* link. Or they may be added as an administrator for the law firm by clicking on the *Add as administrator* link.

| -                              | Organization Melvins Law Firm<br>Enter search criteria and then click search to find unaffiliated users. |     |                       |           |                |                     |                         |  |  |
|--------------------------------|----------------------------------------------------------------------------------------------------|-----|-----------------------|-----------|----------------|---------------------|-------------------------|--|--|
| * Last Name: miner First Name: |                                                                                                    |     |                       |           |                |                     | <u>Search</u>           |  |  |
|                                |                                                                                                    | #   | Status                | User Name | Name           | Primary Email       | Primary Phone<br>Number |  |  |
| PAdd 3                         | Ald as administrator                                                                                     | 104 | Active                | vvminer   | Vickie Miner   | vminer@flclerks.com |                         |  |  |
| -BAdd                          | Al <u>Add as</u><br>administrator                                                                        | 107 | Active                | vdemo     | Vickie V Miner | vminer@flclerks.com |                         |  |  |
| -<br>Add                       | Add as administrator                                                                                     | 568 | Active                | AVminer   | A V Miner      | vminer@flclerks.com |                         |  |  |
| Padd 1                         | Al <u>Add as</u><br>administrator                                                                        | 979 | Pending<br>Activation | SMiner    | Sarah Miner    | vminer@flclerks.com | 7788888888              |  |  |

## **Filings Options**

The Filings option provides the administrator with the following options:

- My Filings The filings submitted by the administrator
- Organization Filings The filings submitted by users for the organization
- Existing Case Initiate the filing for an existing case
- New Case Initiate the filing for a new case
- Simple E-File Initiate a simple e-filing
- Email Log List of emails sent by the portal or received via the portal for the administrator

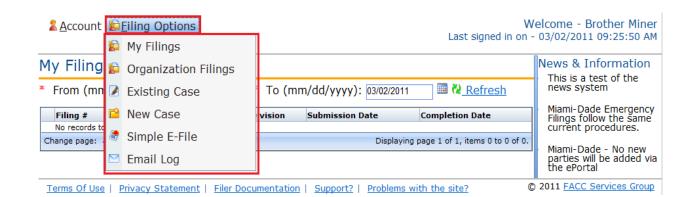

#### **My Filings**

The **My Filings** option allows filers to view a list of filings they have entered using the ePortal. This page allows the filer to view the status of the filing and create a list for a date range. The following is a summary of the information that is contained within the **My Filings** screen:

- Filing #: The portal assigned reference number for your filing.
- **Case #**: The Case Number assigned to the filing. When the filer submits a new case this column will read **NEW CASE** until the case number is assigned by the clerk; once the Clerk assigns a Case Number it will display.
- Status: The status will reflect one of the following: Pending Review, Being Reviewed, Filed, or Rejected.
- **County**: The name of the county the case is filed in.
- **Division**: The court division the case is filed in.
- Submission Date: Date the filer submitted the filing on the portal.
- **Completion Date**: Date the filing was processed by the Clerk's office.

Note: To expand each filing for more details, click the box to the left of each filing.

| l  |                                                                                   |               |                  |              |                |                        |                          |                                            |
|----|-----------------------------------------------------------------------------------|---------------|------------------|--------------|----------------|------------------------|--------------------------|--------------------------------------------|
| 1  | Account Printy Options                                                            |               |                  |              |                |                        |                          | Velcome -<br>- 12/29/2010 08:31:10 AM      |
| M  | y Filin                                                                           | gs            |                  |              |                |                        |                          | News & Information                         |
| *  | From (mm/dd/yyyy): 12/27/2010 * To (mm/dd/yyyy): 12/30/2010 * Refresh             |               |                  |              |                |                        |                          | This is an FACC non-<br>branded page item. |
|    | Filing #                                                                          | Case #        | Status           | County       | Division       | Submission Date        | Completion Date          | 1                                          |
|    | 5138                                                                              | NEW CASE      | Pending Review   | Columbia     | Probate        | 12/30/2010 09:36:20 AM |                          |                                            |
|    | #                                                                                 | Status        | Document Group   | Document 1   | Гуре           | Rejection Reason       | File Name                |                                            |
|    | 1                                                                                 | Received      | Initial Pleading | Petition for | Administration |                        | Damages.doc              |                                            |
|    | 5092                                                                              | NEW CASE      | Pending Review   | Alachua      | Circuit Civil  | 12/28/2010 09:27:00 AM |                          |                                            |
|    | #                                                                                 | Status        | Document Group   | Document 1   | Гуре           | Rejection Reason       | File Name                |                                            |
|    | 1                                                                                 | Received      |                  |              |                |                        | marriage license (2).pdf |                                            |
| Cł | Change page:      Previous 1 Next      Displaying page 1 of 1, items 1 to 2 of 2. |               |                  |              |                |                        |                          |                                            |
|    |                                                                                   | 1             |                  |              |                |                        |                          |                                            |
|    |                                                                                   |               |                  |              |                |                        |                          |                                            |
| Т  | erms Of U                                                                         | lse   Privacv | Statement   Supp | oort?   Pr   | oblems with 1  | the site?              | 0                        | 2009 FACC Services Group                   |

The My Filings list defaults to filings within the current week. The filer may expand or narrow the list by using the '**From'** and '**To'** dates. These date ranges will be utilized to run a report of all filings for the specified date range. Then click **Refresh** to generate the list for the new date range selected.

#### **Organization Filings**

The **Organization Filings** option allows filer to view a list of filings entered by the law firm using the ePortal. This page allows the filer to view the status of the filing and create a list for a date range. The following is a summary of the information that is contained within the **My Filings** screen:

• **Filing #**: The portal assigned reference number for your filing.

- **Case #**: The Case Number assigned to the filing. When the filer submits a new case this column will read **NEW CASE** until the case number is assigned by the clerk; once the Clerk assigns a Case Number it will display.
- Status: The status will reflect one of the following: Pending Review, Being Reviewed, Filed, or Rejected.
- County: The name of the county the case is filed in.
- **Division**: The court division the case is filed in.
- Submission Date: Date the filer submitted the filing on the portal.
- **Completion Date**: Date the filing was processed by the Clerk's office.

Note: To expand each filing for more details, click the box to the right of each filing.

| Me  | Melvins Law Firm Filings                                                           |                |        |          |               |                        |                            |  |
|-----|------------------------------------------------------------------------------------|----------------|--------|----------|---------------|------------------------|----------------------------|--|
| * F | * From (MM/dd/yyyy): 01/02/2010 🗰 * To (MM/dd/yyyy): 03/02/2011 🕮 🗞 <u>Refresh</u> |                |        |          |               |                        |                            |  |
|     | Filing #                                                                           | Case #         | Status | County   | Division      | Submission Date        | Completion Date            |  |
| +   | 3716                                                                               | 10001097CC     | Filed  | Columbia | Circuit Civil | 10/13/2010 03:24:40 PM | 10/13/2010 03:42:47 PM     |  |
| +   | 913                                                                                | whatever       | Errors | Sarasota | Circuit Civil | 01/28/2010 04:25:37 PM |                            |  |
| +   | 910                                                                                | 09000222CA     | Filed  | Columbia | Circuit Civil | 01/28/2010 03:46:19 PM | 01/28/2010 03:48:09 PM     |  |
| ±   | 909                                                                                | 09000200CA     | Errors | Sarasota | Circuit Civil | 01/28/2010 03:33:32 PM |                            |  |
| ±   | 908                                                                                | 2005 CV 00102  | Errors | Sarasota | Circuit Civil | 01/28/2010 03:29:59 PM | 01/29/2010 05:48:26 AM     |  |
| +   | 746                                                                                | 09000222CA     | Filed  | Columbia | Circuit Civil | 01/14/2010 09:08:25 AM | 01/14/2010 09:14:44 AM     |  |
| Ch  | ange page:                                                                         | Previous 1 Nex | t 🖡    |          |               | Displaying page        | 1 of 1, items 1 to 6 of 6. |  |

The **Organization Filings** list defaults to filings within the current week. The filer may expand or narrow the list by using the '**From'** and '**To'** dates. These date ranges will be utilized to run a report of all filings for the specified date range. Then click **Refresh** to generate the list for the new date range selected.

## **Existing Case:**

Selecting **Existing Case** from the Filing Options allows the filer to file subsequent filings into an existing case.

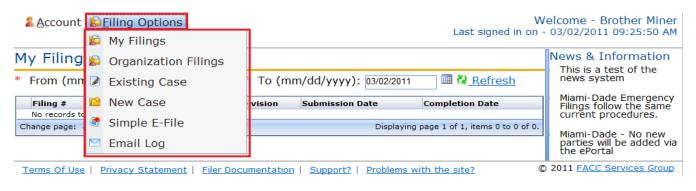

#### To File Subsequent Document(s) into an existing case, the filer must know the case number.

Select the Court type, County and Division from the dropdown list provided. (Items are added to the dropdown when it becomes available for e-Filing. If the dropdown does not contain the court type, county or division for your filing, e-filing is not available.)

Enter the case number and tab. The ePortal will search for the case record.

- If the county's case management system is not linked to the ePortal the search for case information will not be initiated and no case information will be displayed to the filer.
- If the case record is located the Case Type and Title are displayed. Please verify that you have the case for your filing before proceeding.
- If the case record is not located a message will be presented. Please verify your case number entry.
  - If entered incorrectly click the Cancel button on the message to reenter the case number.
  - If entered correctly click the OK button on the message to continue processing.
    - If the case privacy is confidential or higher, case information will not be returned from CCIS and may not be returned from the county case management system.

| File Su           | ubsequent Docu                                            | ment(s) into a               | an existing Ca                       | se                               |                                           |            |
|-------------------|-----------------------------------------------------------|------------------------------|--------------------------------------|----------------------------------|-------------------------------------------|------------|
| Court Type: Trial |                                                           | Count                        | y: Columbia                          | Div                              | vision: County Civil                      |            |
| Case              | e #: 09000222CA                                           | Case Typ                     | e: Landlord/tenan<br>Eviction/Posses |                                  | al Fee: \$0.00                            |            |
| ٩                 | Case Information                                          | 🙎 Parties                    | Documents                            | 🍓 <u>P</u> ayments               | ; <b>1 Preview &amp; Submit</b>           | t          |
|                   | ed fields on this screen are<br>browser's arrow keys (upp |                              |                                      |                                  | reen, click NEXT to continue. <u>Do r</u> | <u>not</u> |
|                   | <ul> <li>Type Of Court</li> </ul>                         | * County                     |                                      | * Division                       |                                           |            |
|                   | Trial                                                     | <ul> <li>Columbia</li> </ul> | а                                    | <ul> <li>County Civil</li> </ul> | <b>▼</b>                                  |            |
|                   | * Case #: 0900022                                         | 2CA                          | Example 09 00020                     | 00 CA                            |                                           |            |
|                   | Case Type: Landlord                                       | tenant / Eviction/           | Possesion                            |                                  |                                           |            |
|                   | Case Title: JPMORGA                                       | N CHASE BANK VS              | BEVILLE ROBERT                       | М                                |                                           |            |
| #                 | Description                                               |                              |                                      |                                  | Amount                                    |            |
| 1                 | Filing fee                                                |                              |                                      |                                  | \$0.00                                    |            |
| Emer              | gency Filing                                              |                              | Next                                 |                                  |                                           |            |
| Terms O           | f Use   Privacy Statement                                 | Support?   Probler           | ns with the site?                    |                                  | © 2009 FACC Services                      | s Group    |

**Note:** Items in the drop down lists are dependent on what is available on the ePortal and by the county. Initially the Type of Court dropdown contains only Trial court. As e-Filing continues other court types will be added to the court types allowing e-Filing. As a county begins participation in e-Filing they will be added to the County

dropdown. If the county is not displayed in the dropdown they are not currently participating in e-Filing. Each County determines the Divisions participating in e-Filing. Not all divisions in a county may initially participate in e-filing. As a county brings up a new division it will be listed in the dropdown for the county.

Note: Emergency Filing flag – Each county may handle emergency filing differently. Please contact the county for information regarding the emergency filing processing procedure.

Complete all required fields and click **Next**. The filer may move through the process by clicking on the Next button when each screen is complete or by clicking on the tabs (Case Information, Parties, Documents, Payments, Review And Submit.

#### **Adding / Editing Party Information**

Select Current Parties or under the New Parties section click Add Party to add a new party.

| File Subsequent Docu                                                                                                    | ment(s) into an e>           | kisting Case                                  |                         |                            |  |  |
|----------------------------------------------------------------------------------------------------|------------------------------|-----------------------------------------------|-------------------------|----------------------------|--|--|
| Court Type: Trial<br>Case #: 09000222CA                                                                                                    |                              | lumbia<br>ndlord/tenant /<br>iction/Possesion | Division:<br>Total Fee: | County Civil<br>\$0.00     |  |  |
| 🔊 <u>C</u> ase Information                                                                                                    | 🔹 Parties 📄 D                | ocuments                                      | 👩 <u>P</u> ayments      | ↑ <u>R</u> eview & Submit  |  |  |
| ▲ Case Information       ▲ Parties       Documents       ▲ Payments       ▲ Review & Submit         All required fields on this screen are marked with an asterisk (*). When you have completed this screen, click NEXT to continue. Do not use your browser's arrow keys (upper left screen corner). For more information, click the Help link.         Current Parties       Please select all parties on whose behalf you are submitting this filing. Note: to select multiple items, use CTRL-CLICK for selection.         BEVILLE ROBERT M [D]       JPMORGAN CHASE BANK [P]         UNKNOWN SPOUSE ROBERT BEVILLE [D]         UNKNOWN TENANTS OWNERS [D]         New Parties         If your party does not appear above, add the parties here. Note: You can't add attorneys. |                              |                                               |                         |                            |  |  |
| # Тур                                                                                                    | e Primary                    | Name                                          | Address                 |                            |  |  |
| L                                                                                                    | l                            | <u>N</u> ext                                  |                         |                            |  |  |
| Terms Of Use   Privacy Statement                                                                                                    | t   Support?   Problems with | the site?                                     |                         | © 2009 FACC Services Group |  |  |

When adding a party you have 3 options:

- Copy your account information into the party fields by pressing on the Copy from Current Filer option.
- 2. Search registered users and copy their information into the party fields by pressing on the Search Registered Filers option
- 3. Enter party information directly into the fields available.

In some cases the party may need to be served with documents. Service Options are provided to identify the type of service to be used to serve the documents. If electronic is chosen then an email is sent to the party email address with documents attached when the filing is submitted.

|                         | New Party<br>Select<br>Select State | <b>T</b>            |                 | Primary Party | Filed On Behalf of |
|-------------------------|-------------------------------------|---------------------|-----------------|---------------|--------------------|
|                         | Copy From Curre                     | <u>nt Filer</u> 🔑 🤉 | Search Registe  | ered Filers   |                    |
|                         | You must enter either µ             | person or org       | anization name. |               |                    |
|                         | First                               | Middle              | Last            | Suffix        |                    |
| * Person Name:          |                                     |                     |                 |               |                    |
| <b>OR</b> Organization: |                                     |                     |                 |               |                    |
| Email Address:          |                                     |                     |                 |               |                    |
| Address:                |                                     |                     |                 |               |                    |
| City/ State/ Zip Code:  |                                     | Select St           | ate 🔹           |               |                    |
| Phone #:                |                                     | Format: ##          | *#-###-####     |               |                    |
| Service Options:        | Not Served                          |                     |                 |               |                    |
|                         | <u>S</u> ave                        | <u>C</u> an         | cel             |               |                    |

Click the Save button when entries are complete. The pre-existing parties and the new parties will be displayed. In the listing of the new party records the filer has the option to **Edit** or **Remove** a party they have entered on the case. Parties previously existing on the case cannot be edited or removed. Clicking **Add Party** again allows the filer to add another party to the case.

#### File Subsequent Document(s) into an existing Case

| Court Type: Trial                                                                                                    |                             | County: Columbia<br>Case Type: CI |                    |                   | Division: Probate<br>Total Fee: \$0.00 |                       |         |  |
|----------------------------------------------------------------------------------------------------|-----------------------------|-----------------------------------|--------------------|-------------------|----------------------------------------|-----------------------|---------|--|
| Case #: 09000200CA                                                                                                    | Case Ty                     | pe: CI                            |                    | 10                | tai ree:                               | \$0.00                |         |  |
| 🔊 <u>C</u> ase Information                                                                                                    | 2 Parties                   | D <u>(</u>                        | ocuments           | 🍓 <u>P</u> aymen  | ts                                     | ↑ <u>R</u> eview & St | ubmit   |  |
| All required fields on this screen are marked with an asterisk (*). When you have completed this screen, click NEXT to continue. Do not use your browser's arrow keys (upper left screen corner). For more information, click the Help link. |                             |                                   |                    |                   |                                        |                       |         |  |
| Current Parties                                                                                                    |                             |                                   |                    |                   |                                        |                       |         |  |
| Please select all parties on w                                                                                                    | /hose behalf you are subm   | nitting thi                       | is filing. Note: t | o select multiple | items, use                             | e CTRL-CLICK for sel  | ection. |  |
| MIDLAND FUNDING LLC<br>VIOLETTE RENA F [D]                                                                                                    |                             |                                   |                    |                   |                                        |                       |         |  |
| New Parties                                                                                                    |                             |                                   |                    |                   |                                        |                       |         |  |
| If your party does not appea                                                                                                    | ar above, add the parties i | here. Not                         | te: You can't a    | dd attorneys.     |                                        |                       |         |  |
| Add Party                                                                                                    |                             |                                   |                    |                   |                                        |                       |         |  |
| #                                                                                                    | Туре                        | Primary                           | Name               |                   | Address                                |                       |         |  |
| 🖉 Edit 🕺 Remove 1                                                                                                    | Beneficiary                 | No                                | Mother Miner       |                   | 18 Main Str                            | reet Orlando 32256    |         |  |
|                                                                                                    |                             |                                   |                    |                   |                                        |                       |         |  |
|                                                                                                    |                             |                                   | Next               |                   |                                        |                       |         |  |

When the filer has completed adding or editing all necessary party information, click the **Next** button.

#### **Adding Documents**

The filer is directed to the documents screen. Click Add Document to add a document to the case.

| File Subsequent Document(s) into an existing Case                                                                                                    |                     |                                    |                    |                            |  |  |  |
|----------------------------------------------------------------------------------------------------|---------------------|------------------------------------|--------------------|----------------------------|--|--|--|
| Court Type: Trial County: Columbia Division: County Civil                                                                                                    |                     |                                    |                    |                            |  |  |  |
| Case #: 09000222CA                                                                                                    | Case Type:          | Landlord/tenant<br>Eviction/Posses |                    | \$0.00                     |  |  |  |
| ) <u>C</u> ase Information                                                                                                    | 2 Parties           | Documents                          | 👩 <u>P</u> ayments | 1 Review & Submit          |  |  |  |
| All required fields on this screen are marked with an asterisk (*). To attach a document click the Add Document link. After attaching your document, click SAVE, then click Add Document to add another document. Click NEXT to continue. <u>Do not</u> use your browser's arrow keys (upper left screen corner). For more information, click the Help link. |                     |                                    |                    |                            |  |  |  |
| # Docu                                                                                                    | ment Group Doc      | ument Type                         |                    | Filing Fee                 |  |  |  |
| No Documents                                                                                                    |                     |                                    |                    |                            |  |  |  |
| Add Documents and select Next. Next                                                                                                    |                     |                                    |                    |                            |  |  |  |
| Terms Of Use   Privacy Statement                                                                                                    | Support?   Problems | with the site?                     |                    | © 2009 FACC Services Group |  |  |  |

**Note**: On existing cases, there may or may not be a file, based on the type of document and the codes the clerk has set up.

Select the **Document Group**, **Document Type**, **# Pages** and select the document. To select a document click **Browse**, select the document and attach document. Click **Save**.

Document Group and Document Type dropdown lists are established by the county staff. If the document group or type is not listed, contact the county office.

| Document           |                                                  |                   |
|--------------------|--------------------------------------------------|-------------------|
| Document #:        | New Document                                     | Filing Fee:\$0.00 |
| * Document Group:  | Initial Pleading                                 | <b>~</b>          |
| * Document Type:   | Petition for Administration                      | •                 |
| * # Pages:         | 3                                                |                   |
| * Select Document: | C:\Users\vminer\Clericus VSS\24 OPERATION Browse |                   |
|                    | Document may be Word 97 or higher, OR pdf only.  |                   |
|                    | <u>Save</u> <u>Cancel</u>                        |                   |

The document displays in the list.

| File Subsequent Doo                                                                                                    | File Subsequent Document(s) into an existing Case |                                         |                    |                           |  |  |  |
|----------------------------------------------------------------------------------------------------|---------------------------------------------------|-----------------------------------------|--------------------|---------------------------|--|--|--|
| Court Type: Trial<br>Case #: 09000222CA                                                                                                    |                                                   |                                         |                    | : County Civil            |  |  |  |
| Case #. 09000222CA                                                                                                    | Case                                              | Type: Landlord/tenan<br>Eviction/Posses |                    | . 40.00                   |  |  |  |
| 🔊 <u>C</u> ase Information                                                                                                    | 🙎 Parties                                         | Documents                               | 👩 <u>P</u> ayments | ↑ <u>R</u> eview & Submit |  |  |  |
| All required fields on this screen are marked with an asterisk (*). To attach a document click the Add Document link. After attaching your document, click SAVE, then click Add Document to add another document. Click NEXT to continue. <u>Do not</u> use your browser's arrow keys (upper left screen corner). For more information, click the Help link.  Add Document |                                                   |                                         |                    |                           |  |  |  |
| #                                                                                                    | Document Group                                    | Document Type                           |                    | Filing Fee                |  |  |  |
| Edit & Remove 1                                                                                                    | Initial Pleading                                  | Complaint                               |                    | \$0.00                    |  |  |  |
| Add Documents and select Next. <u>Next</u>                                                                                                    |                                                   |                                         |                    |                           |  |  |  |
| Terms Of Use   Privacy Statement   Support?   Problems with the site?       © 2009 FACC Services Group                                                                                                    |                                                   |                                         |                    |                           |  |  |  |

The document screen also allows the filer to **Edit** or **Remove** a document. Clicking **Add Document** again allows the filer to add another document to the case.

When the filer has completed adding or editing all necessary document information, click the **Next** button.

Note: There is no additional payment required.

#### Review and Submit

Review all information carefully, clicking **Submit** is FINAL. If there are any edits or changes that need to be made, filer must click back to the **Case Information**, **Parties**, **Documents**, and/or **Payments** tab(s) to make the changes and re-save the information. Once any edits to information have been made, Click **Submit**.

| ourt Type: Trial                                                                 | County:                     | Columbia                                | Division:          | County Civil              |
|----------------------------------------------------------------------------------|-----------------------------|-----------------------------------------|--------------------|---------------------------|
| Case #: 09000222C                                                                | A Case Type:                | Landlord/tenant /<br>Eviction/Possesion | Total Fee:         | \$0.00                    |
| ) Case Information                                                               | 🙎 Parties                   | Documents                               | na Payments        | ↑ <u>R</u> eview & Submit |
| eview Information shown belo                                                     | w and select submit. Submit | t                                       |                    |                           |
| Filer                                                                            |                             |                                         |                    |                           |
| Address:<br>Email Address:<br>Phone Number:                                      | vminer@flclerks.com         |                                         |                    |                           |
| Fee                                                                              |                             |                                         |                    |                           |
| # Description                                                                    |                             |                                         |                    | Amount                    |
| 1 Filing fee                                                                     |                             |                                         |                    | \$0.00                    |
| 2 Initial Pleading Co                                                            | omplaint                    |                                         |                    | \$0.00                    |
|                                                                                  |                             | Тс                                      | otal Filing Fees:  | \$0.00                    |
|                                                                                  |                             | Statutory Cor                           | nvenience Fee:     | \$0.00                    |
|                                                                                  |                             |                                         | Total:             | \$0.00                    |
| Payments                                                                         |                             |                                         |                    |                           |
| Payment Option:<br>Credit Card/Account<br>Number:<br>Expiration Date:<br>Parties |                             |                                         |                    |                           |
| # Type                                                                           | Primary Name                |                                         | Address            |                           |
| Documents                                                                        |                             |                                         |                    |                           |
|                                                                                  | • • <b>-</b>                |                                         |                    |                           |
| # Document Group                                                                 | Document Type               | Fil                                     |                    |                           |
| I Initial Pleading                                                               | Complaint                   | C:                                      | \fakepath\Eviction | n Claim.doc               |
| eview Information shown abo                                                      | ve and select submit. Submi | t                                       |                    |                           |
|                                                                                  |                             |                                         |                    |                           |

User receives a Filing Received Confirmation upon successful filing.

## New Case

Choose the New Case Link when filing a new case.

| Account EFiling Options                                                                                                | Welcome - Brother Miner                        |                                                                 |  |  |  |  |  |
|----------------------------------------------------------------------------------------------------|------------------------------------------------|-----------------------------------------------------------------|--|--|--|--|--|
| 🖆 My Filings                                                                                                    | Last signed in on - 03/02/2011 09:25:50 AM     |                                                                 |  |  |  |  |  |
| My Filing 😰 Organization Filings                                                                                       |                                                | News & Information<br>This is a test of the                     |  |  |  |  |  |
| * From (mn 📝 Existing Case                                                                                             | To (mm/dd/yyyy): 03/02/2011 🗰 🕻 <u>Refresh</u> | news system                                                     |  |  |  |  |  |
| · · · · · · · · · · · · · · · · · · ·                                                                                  | vision Submission Date Completion Date         | Miami-Dade Emergency<br>Filings follow the same                 |  |  |  |  |  |
| Change page: Simple E-File                                                                                             | Displaying page 1 of 1, items 0 to 0 of 0.     | current procedures.                                             |  |  |  |  |  |
| 🖂 Email Log                                                                                                    |                                                | Miami-Dade - No new<br>parties will be added via<br>the ePortal |  |  |  |  |  |
| Terms Of Use   Privacy Statement   Filer Documentation   Support?   Problems with the site? © 2011 FACC Services Group |                                                |                                                                 |  |  |  |  |  |

The filer will be taken to the case information screen.

#### Adding Case Information

eFilers can enter new case information. When the case information is reviewed by the county staff a case number will be assigned. The eFiler will receive a confirmation email regarding the filing and the new case number will be recorded in the email. Once the case number is assigned the 'My Filing' list will be populated with the case number in place of the 'new case' text.

From the available drop down menus select the following:

- Type of Court
- County
- Division
- Case Type
- Sub Type

**Note:** Items in the drop down lists are dependent on what is available on the ePortal and by the county. Initially the Type of Court dropdown contains only Trial court. As e-Filing continues other court types will be added to the court types allowing e-Filing. As a county begins participation in e-Filing they will be added to the County dropdown. If the county is not displayed in the dropdown they are not currently participating in e-Filing. Each County determines the Divisions participating in e-Filing. Not all divisions in a county may initially participate in e-filing. As a county be by a new division it will be listed in the dropdown for the county.

| New Case                              |                                                                      |                                                                                                    |                         |                                    |  |  |  |
|---------------------------------------|----------------------------------------------------------------------|----------------------------------------------------------------------------------------------------|-------------------------|------------------------------------|--|--|--|
| Court Type: Trial<br>Case #: New Case |                                                                      | Columbia<br>Formal Administration /<br>Petition for<br>Administration<br>InTestate Florida<br>Resident | Division:<br>Total Fee: |                                    |  |  |  |
| 🔊 Case Information 🙎 Par              | ties 📄 D <u>o</u> cuments 🍓 <u>P</u> aymer                           | nts 🕂 <u>R</u> eview And Submit                                                                        |                         |                                    |  |  |  |
|                                       | een are marked with an asterisk<br>ys (upper left screen corner), Fo |                                                                                                    |                         | ck NEXT to continue. <u>Do not</u> |  |  |  |
| * Type Of Cour                        | t * County                                                           | * Div                                                                                                  | ision                   |                                    |  |  |  |
| Trial                                 | <ul> <li>Columbia</li> </ul>                                         | <ul> <li>Proba</li> </ul>                                                                              | ite                     | -                                  |  |  |  |
| * Case Type: Forr                     | mal Administration                                                   |                                                                                                    |                         |                                    |  |  |  |
| * Sub Type: Peti                      | ition for Administration InT                                         | Festate Florida Resident                                                                               |                         | •                                  |  |  |  |
| # Description                         |                                                                      |                                                                                                    |                         | Amount                             |  |  |  |
| 1 Filing fee                          |                                                                      |                                                                                                    |                         | \$400.00                           |  |  |  |
| Emergency Filing                      |                                                                      |                                                                                                    |                         |                                    |  |  |  |
| Terms Of Use   Privacy Sta            | tement   Support?   Problems v                                       | with the site?                                                                                         |                         | © 2009 FACC Services Group         |  |  |  |

The filing fee amount(s) automatically calculate based on the selections made by the filer.

When complete, click on the **Next** button. The filer may move though the process by clicking on the Next button when each screen is complete or by clicking on the tabs (Case Information, Parties, Documents, Payments, Review And Submit.

Note: Emergency Filing flag – Each county may handle emergency filing differently. Please contact the county for information regarding the emergency filing processing procedure.

#### Adding / Editing Party Information

The filer is directed to the parties screen. Click Add Party to add a party to the case.

| ▲Account                                                                             |                  |                                                                                            | Welcome -<br>Last signed in on - 12/29/2010 08:31:10 AM           |
|--------------------------------------------------------------------------------------|------------------|--------------------------------------------------------------------------------------------|-------------------------------------------------------------------|
| New Case                                                                             |                  |                                                                                            |                                                                   |
| Court Type: Trial                                                                    | County:          | Columbia                                                                                   | Division: Probate                                                 |
| Case #: New Case                                                                     | Case Type:       | Formal Administration /<br>Petition for<br>Administration<br>InTestate Florida<br>Resident | Total Fee: \$400.00                                               |
| ▲ Case Information 2 Parties Do                                                      | ocuments 🍓 Payme | nts <u>R</u> eview And Submit                                                              |                                                                   |
| All required fields on this screen are ma<br>use your browser's arrow keys (upper le |                  |                                                                                            | d this screen, click NEXT to continue. <u>Do not</u><br>elp link. |
| Add Party                                                                            |                  |                                                                                            |                                                                   |
| # Туре                                                                               | Prima            | ary Name                                                                                   | Address                                                           |
|                                                                                      |                  |                                                                                            |                                                                   |
|                                                                                      |                  |                                                                                            |                                                                   |
|                                                                                      |                  | <u>N</u> ext                                                                               |                                                                   |

Select **Role** and select either **Primary Party** or **Filed On Behalf of**. Complete all required fields. Click **Save**.

- Role Description of party's involvement in the case (defendant, petitioner, etc.)
- Primary Party Party with direct connection to the case.
- Filed On Behalf of Identifies the party that would be credited with the payment of the submitted fee. Party must be identified whenever fees are collected.

When adding a party you have 3 options:

- 1. Copy your account information into the party fields by pressing on the Copy from Current Filer option.
- 2. Search registered users and copy their information into the party fields by pressing on the Search Registered Filers option
- 3. Enter party information directly into the fields available.

In some cases the party may need to be served with documents. Service Options are provided to identify the type of service to be used to serve the documents. If electronic is chosen then an email is sent to the party email address with documents attached when the filing is submitted.

|                         | New Party<br>Select   |               | -               | Primary Party | Filed On Behalf of |
|-------------------------|-----------------------|---------------|-----------------|---------------|--------------------|
| ID State/License #:     |                       | <b>_</b>      |                 |               |                    |
|                         | Copy From Curre       | nt Filer 🎤    | Search Registe  | ered Filers   |                    |
|                         | You must enter either | person or org | anization name. |               |                    |
|                         | First                 | Middle        | Last            | Suffix        |                    |
| * Person Name:          |                       |               |                 |               |                    |
| <b>OR</b> Organization: |                       |               |                 |               |                    |
| Email Address:          |                       |               |                 |               |                    |
| Address:                |                       |               |                 |               |                    |
| City/ State/ Zip Code:  |                       | Select St     | ate 🔹           |               |                    |
| Phone #:                |                       | Format: ##    | #-###-####      |               |                    |
| Service Options:        | Not Served            |               |                 |               |                    |
|                         | Save                  | Can           | cel             |               |                    |

The party screen refreshes and the party that was just added will be displayed in the list.

|                                       | unt <u>È</u> iling | ) Opt  | Welcome -<br>Last signed in on - 12/29/2010 08:31:1 |                         |                                                                                            |                                            |
|---------------------------------------|--------------------|--------|-----------------------------------------------------|-------------------------|--------------------------------------------------------------------------------------------|--------------------------------------------|
| lew C                                 | ase                |        |                                                     |                         |                                                                                            |                                            |
| Court Ty                              | /pe: Trial         |        |                                                     | County:                 | Columbia                                                                                   | Division: Probate                          |
| Court Type: Trial<br>Case #: New Case |                    |        | C                                                   |                         | Formal Administration /<br>Petition for<br>Administration<br>InTestate Florida<br>Resident | Total Fee: \$400.00                        |
| 👌 Case I                              | nformation 🙎       | Part   |                                                     |                         | nts 1 Review And Submit                                                                    | this screen, click NEXT to continue. Do no |
|                                       |                    |        |                                                     |                         | more information, click the He                                                             |                                            |
|                                       | browser's arrow    |        |                                                     |                         |                                                                                            |                                            |
| use your                              | browser's arrow    |        | s (upper left scree                                 |                         | more information, click the He                                                             |                                            |
| use your                              | browser's arrow    | w keys | s (upper left scree                                 | n corner). For          | more information, click the He                                                             | lp link.                                   |
| use your                              | browser's arrow    | w keys | s (upper left scree                                 | n corner). For<br>Prima | more information, click the He                                                             | lp link.                                   |
| use your                              | browser's arrow    | w keys | s (upper left scree                                 | n corner). For<br>Prima | more information, click the He                                                             | lp link.                                   |
| use your                              | browser's arrow    | w keys | s (upper left scree                                 | n corner). For<br>Prima | more information, click the He                                                             | lp link.                                   |

The party screen also allows the filer to Edit or **Remove** a party on a case. Clicking **Add Party** again allows the filer to add another party to the case.

When the filer has completed adding or editing all necessary party information, click the Next button.

#### Adding Documents

The filer is directed to the documents screen. Click Add Document to add a document to the case.

| New Case                                                                                                    |                   |                                                                                            |            |            |  |  |  |
|----------------------------------------------------------------------------------------------------|-------------------|--------------------------------------------------------------------------------------------|------------|------------|--|--|--|
| Court Type: Trial                                                                                                    | County:           | Columbia                                                                                   | Division:  | Probate    |  |  |  |
| Case #: New Case                                                                                                    | Case Type:        | Formal Administration /<br>Petition for<br>Administration<br>InTestate Florida<br>Resident | Total Fee: | \$400.00   |  |  |  |
| 🔊 Case Information 🙎 Parties 📄                                                                                                    | Documents 🍓 Payme | nts                                                                                        |            |            |  |  |  |
| All required fields on this screen are marked with an asterisk (*). To attach a document click the Add Document link. After attaching your document, click SAVE, then click Add Document to add another document. Click NEXT to continue. <u>Do not</u> use your browser's arrow keys (upper left screen corner). For more information, click the Help link. |                   |                                                                                            |            |            |  |  |  |
| Add Document                                                                                                    |                   |                                                                                            |            |            |  |  |  |
| # Doc                                                                                                    | ument Group Doc   | ument Type                                                                                 |            | Filing Fee |  |  |  |
| No Documents                                                                                                    |                   |                                                                                            |            |            |  |  |  |
|                                                                                                    |                   | Next                                                                                       |            |            |  |  |  |

Select the **Document Group**, **Document Type**, **# Pages** and select the document. To select a document click **Browse**, select the document and attach document. Click **Save**.

| Document           |                                                  |   |
|--------------------|--------------------------------------------------|---|
| Document #:        | New Document Filing Fee:\$0.00                   |   |
| * Document Group:  | Initial Pleading                                 | • |
| * Document Type:   | Petition for Administration                      | • |
| * # Pages:         | 3                                                |   |
| * Select Document: | C:\Users\vminer\Clericus VSS\24 OPERATION Browse |   |
|                    | Document may be Word 97 or higher, OR pdf only.  |   |
|                    | <u>S</u> ave <u>C</u> ancel                      |   |

The document will display in the list.

| New C                                                                                                    | Case          |        |                                    |       |                                                                                            |          |             |  |
|----------------------------------------------------------------------------------------------------|---------------|--------|------------------------------------|-------|--------------------------------------------------------------------------------------------|----------|-------------|--|
| Court T                                                                                                    | ype: Trial    |        | Сог                                | unty: | Columbia                                                                                   | Divisio  | n: Probate  |  |
| Cas                                                                                                    | e #: New C    | ase    | Case T                             | уре:  | Formal Administration /<br>Petition for<br>Administration<br>InTestate Florida<br>Resident | Total Fe | e: \$400.00 |  |
| 🔊 Case I                                                                                                    | Information 🚦 | Partie | es 📄 D <u>o</u> cuments 👩 <u>F</u> | ayme  | nts <u>R</u> eview And Submit                                                              |          |             |  |
| All required fields on this screen are marked with an asterisk (*). To attach a document click the Add Document link. After attaching your document, click SAVE, then click Add Document to add another document. Click NEXT to continue. <u>Do not</u> use your browser's arrow keys (upper left screen corner). For more information, click the Help link. |               |        |                                    |       |                                                                                            |          |             |  |
| Auu D                                                                                                    | ocument       | -      |                                    | _     | _                                                                                          |          |             |  |
|                                                                                                    |               | #      | Document Group                     | Doc   | iment Type                                                                                 |          | Filing Fee  |  |
| 屠 Edit                                                                                                    | 🗯 Remove      | 1      | Initial Pleading                   | Petit | ion for Administration                                                                     |          | \$0.00      |  |
| Next                                                                                                    |               |        |                                    |       |                                                                                            |          |             |  |

The document screen also allows the filer to **Edit** or **Remove** a document. Clicking **Add Document** again allows the filer to add another document to the case.

When the filer has completed adding or editing all necessary document information, click the **Next** button.

#### Payment

The filer is directed to the payment screen. There are three payment options: credit card, check or fee waiver. Enter *only* one form of payment.

New Cees

| New Case                                                                                                    |                                           |                                                                                                    |             |  |  |  |  |
|----------------------------------------------------------------------------------------------------|-------------------------------------------|----------------------------------------------------------------------------------------------------|-------------|--|--|--|--|
| Court Type: Trial                                                                                                    | County: Columbia                          | Division: Probate                                                                                                    |             |  |  |  |  |
| Case #: New Case                                                                                                    | Case Type: Formal Adminis                 | stration / Total Fee: \$400.00                                                                                                    |             |  |  |  |  |
| 🔊 Case Information 🙎 Parties 📄 Do                                                                                                    | ocuments 👩 Payments 🟫 Review And          | l Submit                                                                                                    |             |  |  |  |  |
| Select ONE payment option, then click<br>Fields marked with an asterisk (*) are                                                                                                    |                                           |                                                                                                    |             |  |  |  |  |
| Credit Card Type                                                                                                    | (                                         | Check Routing Number                                                                                                    |             |  |  |  |  |
| Credit Card Number CVV                                                                                                    | J                                         | Checking Account Number                                                                                                    |             |  |  |  |  |
| Expiration Date Month Yea                                                                                                    | ar r                                      | Name on Account                                                                                                    |             |  |  |  |  |
|                                                                                                    | •                                         |                                                                                                    |             |  |  |  |  |
| There is a 3% statutory convenience fe<br>via electronic check (direct debit from a                                                                                                    | ee for payments made via credit card. The | Account Type C Checking C Savings e statutory convenience fee for payments m                                                                                                | nade        |  |  |  |  |
| Fee Information                                                                                                    |                                           |                                                                                                    | ~           |  |  |  |  |
| # Description                                                                                                    |                                           | Amoun                                                                                                    | t           |  |  |  |  |
| 1 Filing fee<br>2 Initial Pleadina Petition fo                                                                                                    |                                           | \$400.0<br>\$0.0<br><b>Total Filing Fees:</b><br><b>\$400.0</b><br><b>Convenience Fee:</b><br>\$0.0<br><b>Total:</b><br>\$400.0<br>\$400.0<br>\$400.0<br>\$400.0<br>\$400.0 | 0<br>0<br>0 |  |  |  |  |
| Total:         \$400.00           There is a 3% statutory convenience fee for payments made via credit card. The statutory convenience fee for payments made via electronic check (direct debit from a bank account) is \$3.00. |                                           |                                                                                                    |             |  |  |  |  |
| Request Fee Waiver?                                                                                                    | Waiver Reason:                            |                                                                                                    |             |  |  |  |  |
| Attach completed Fee Waiver                                                                                                    | form: Browse                              | e                                                                                                    |             |  |  |  |  |
|                                                                                                    | e to download Fee Waiver Form             |                                                                                                    |             |  |  |  |  |
|                                                                                                    | lease provide credit card or Checking Acc | count Information.                                                                                                    |             |  |  |  |  |
| Select ONE payment option, then click                                                                                                    | k NEXT to continue <u>N</u> ext           |                                                                                                    |             |  |  |  |  |

A breakdown of the filing fees are listed in the Fee Information portion of the screen.

The filer may elect to use a credit card or e-check. Only one payment method is allowed. Once a user enters their payment information, the payment information is stored for future use.

The filer may request a Waiver of the fees by completing the bottom portion of the screen.

Note: An explanation of how the convenience fee is calculated is stated in red text below the fee total.

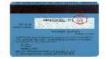

What is C.V.V.? It is a 3 to 4 digit code found on the back of the credit card.

When the filer has completed adding all necessary payment information, click the **Next** button.

When the user clicks on the Submit button on the Review And Submit screen the credit card or check routing information are verified with the appropriate institution. Successful verification will place a hold on the funds until the clerk reviews and accepts the filing.

Review and Submit all information carefully, clicking **Submit** is FINAL. If there are any edits or changes that need to be made, filer must click back to the **Case Information**, **Parties**, **Documents**, and/or **Payments** tab(s) to make the changes and re-save the information. Once any edits to information have been made, Click **Submit**.

| ourt Type: Trial                                                        | County:                                | Columbia                                   | Division:                 | Probate                             |  |
|-------------------------------------------------------------------------|----------------------------------------|--------------------------------------------|---------------------------|-------------------------------------|--|
| Case #: New Case                                                        | Case Type:                             | Formal Administration /                    | Total Fee:                | \$412.00                            |  |
| 🕽 Case Information 🙎 Parties 🗌                                          | ) D <u>o</u> cuments  🍓 <u>P</u> aymen | ts <mark>个 <u>R</u>eview And Submit</mark> |                           |                                     |  |
| eview Information shown below and                                       | select submit. Submi                   | t                                          |                           |                                     |  |
| Filer                                                                   |                                        |                                            |                           |                                     |  |
| Name: Min                                                               | er                                     |                                            |                           |                                     |  |
| Address:                                                                |                                        |                                            |                           |                                     |  |
| Email Address: vmi<br>Phone Number:                                     | ner@flclerks.com                       |                                            |                           |                                     |  |
| Fee                                                                     |                                        |                                            |                           |                                     |  |
|                                                                         |                                        |                                            |                           | Amount                              |  |
| # Description                                                           |                                        |                                            |                           | Amount                              |  |
| 1 Filing fee                                                            | for Administration                     |                                            |                           | \$400.00                            |  |
| 2 Initial Pleading Petition                                             | n for Administration                   |                                            |                           | \$0.00                              |  |
|                                                                         |                                        | Total Fi                                   | ling Fees:                | \$400.00                            |  |
|                                                                         |                                        | Statutory Convenie                         | ence Fee:                 | \$12.00                             |  |
| There is a 3% statutory convenience electronic check (direct debit from |                                        | via credit card. The statutory             | Total:<br>convenience fee | \$412.00<br>a for payments made via |  |
| Payments                                                                |                                        |                                            |                           |                                     |  |
| Payment Option: Pay<br>Credit Card/Account XXX<br>Number:               |                                        |                                            |                           |                                     |  |
| Expiration Date: 04/2                                                   | 2013                                   |                                            |                           |                                     |  |
| Parties                                                                 |                                        |                                            |                           |                                     |  |
| # Туре                                                                  | Primary Name                           | Ade                                        | dress                     |                                     |  |
| 1                                                                       | No                                     |                                            |                           |                                     |  |
| Documents                                                               |                                        |                                            |                           |                                     |  |
| # Document Group Doc                                                    | ument Type                             | File                                       |                           |                                     |  |
| 1 Initial Pleading Peti                                                 | tion for Administratio                 | - 16 1                                     | oath\Damage               |                                     |  |

If the filer has failed to enter required information they will receive a pop up message providing information on what is missing. The filing is not submitted if required data is not entered.

The filer will receive a Filing Received Confirmation upon successful filing.

#### Confirmations

In total, the filer receives three (3) Confirmations during the filing process:

#### 1. The Filing Received Confirmation screen:

Immediately upon submitting the filing the filer will receive a confirmation notice. This notice provides the filing reference number. This number is needed if the filer contacts the county regarding the filing prior to a case number being assigned to the filing.

| Filing Received Confirmation                                                                                                    |           |          |            |           |                 |                        | News & Information<br>This is an FACC non- |   |
|----------------------------------------------------------------------------------------------------|-----------|----------|------------|-----------|-----------------|------------------------|--------------------------------------------|---|
| 1 document is successfully submitted for filing to Trial Court for Columbia County,<br>Florida Probate Division<br>Case # you have provided is NEW CASE<br>Reference # for this filing is 5138<br>Important: If you should contact the court about any document in this filing, please<br>provide this Filing # to help us locate this filing. |           |          |            |           |                 |                        | branded page item.                         |   |
|                                                                                                    |           |          | <u>Sul</u> | omit a ne | <u>w simple</u> | <u>efiling</u>         |                                            |   |
| Re                                                                                                    | ecent Fil | lings    |            |           |                 |                        |                                            |   |
|                                                                                                    | Refresh   |          |            |           |                 |                        |                                            |   |
|                                                                                                    | Filing #  | Case #   | Status     | County    | Division        | Submission Date        | Completion Date                            |   |
| ±                                                                                                    | 5138      | NEW CASE | Received   | Columbia  | Probate         | 12/30/2010 09:36:20 AM |                                            |   |
|                                                                                                    |           |          |            |           |                 |                        |                                            | × |

#### 2. An Email:

The filer receives an email regarding the filing in their email client account based on the email addresses in their profile. This email is also in the Email Log / Notifications in the ePortal.

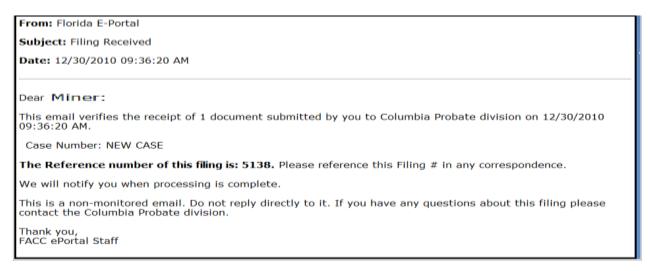

3. The document displays in **My Filings** (notice there is no **Completion Date** at this time.)

When the filer returns to the My Filings listing the new filing is displayed in the list.

| 2                                                                         | <u>A</u> ccour | Velcome -<br>- 12/29/2010 08:31:10 AM |                |            |               |                        |                 |                                            |
|---------------------------------------------------------------------------|----------------|---------------------------------------|----------------|------------|---------------|------------------------|-----------------|--------------------------------------------|
| My                                                                        | y Filin        | News & Information                    |                |            |               |                        |                 |                                            |
| * From (mm/dd/yyyy): 12/27/2010 . To (mm/dd/yyyy): 12/30/2010 . Refresh   |                |                                       |                |            |               |                        |                 | This is an FACC non-<br>branded page item. |
|                                                                           | Filing #       | Case #                                | Status         | County     | Division      | Submission Date        | Completion Date |                                            |
| +                                                                         | 5138           | NEW CASE                              | Pending Review | Columbia   | Probate       | 12/30/2010 09:36:20 AM |                 |                                            |
| +                                                                         | 5092           | NEW CASE                              | Pending Review | Alachua    | Circuit Civil | 12/28/2010 09:27:00 AM |                 |                                            |
| Change page:  Previous 1 Next  Displaying page 1 of 1, items 1 to 2 of 2. |                |                                       |                |            |               |                        |                 |                                            |
|                                                                           |                |                                       |                |            |               |                        |                 |                                            |
|                                                                           |                |                                       |                |            |               |                        |                 |                                            |
| Т                                                                         | erms Of U      | l <u>se   Privacy St</u>              | atement   Supp | ort?   Pro | blems with t  | the site?              | (               | 2009 FACC Services Group                   |

#### **Clerk Review**

After the Clerk completes the review of the filing, the user receives another email verifying that the filing was processed successfully.

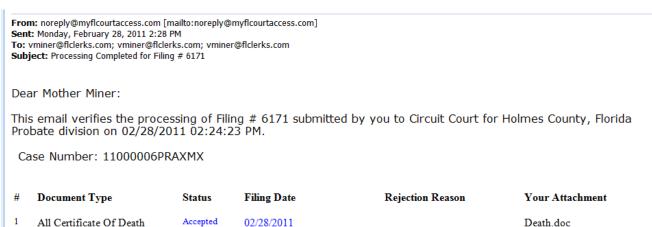

2 All Petition For Formal Accepted 02/28/2011 PetitionFA.doc Administration

This is a non-monitored email. Do not reply directly to it. If you have any questions about this filing, please contact the please contact the Circuit Court for Holmes County, Florida Probate division.

Thank you, FACC ePortal Staff

The document now appears in My Filings with the Completion Date populated.

|          |                                      | My Filings     |        |          |                        |                              |                                                 |  |  |
|----------|--------------------------------------|----------------|--------|----------|------------------------|------------------------------|-------------------------------------------------|--|--|
| From     | This is a test of the<br>news system |                |        |          |                        |                              |                                                 |  |  |
| Filing   | # Case #                             | Status         | County | Division | Submission Date        | Completion Date              | Miami-Dade Emergency<br>Filings follow the same |  |  |
| 6175     | 11000008PRAXMX                       | Filed          | Holmes | Probate  | 02/28/2011 03:12:23 PM | 02/28/2011 03:15:06 PM       |                                                 |  |  |
| 6174     | 11000007CVAXMX                       | Filed          | Holmes | Probate  | 02/28/2011 02:59:36 PM | 02/28/2011 03:01:53 PM       | Miami-Dade - No new                             |  |  |
| 6173     | 1000008PR                            | Filed          | Holmes | Probate  | 02/28/2011 02:40:02 PM | 02/28/2011 02:41:14 PM       | parties will be added<br>the ePortal            |  |  |
| 6171     | 11000006PRAXMX                       | Filed          | Holmes | Probate  | 02/28/2011 02:24:23 PM | 02/28/2011 02:27:25 PM       |                                                 |  |  |
| 6167     | 1000008CC                            | Being Reviewed | Holmes | Probate  | 02/28/2011 01:53:19 PM |                              |                                                 |  |  |
| Change p | age: 🐧 Previous 1 Next               | •              |        |          | Displaying page        | e 1 of 1, items 1 to 5 of 5. |                                                 |  |  |
|          |                                      |                |        |          |                        |                              |                                                 |  |  |

## Simple E-File:

Selecting Simple E-File from the Filing Options allows the user to file documents with the court.

| <u> A</u> ccount                                                                                                    | ount <u>Filing Options</u> |                      | Welcome - Brother Miner<br>Last signed in on - 03/02/2011 09:25:50 AM |                        |                                 |                                                 |  |
|----------------------------------------------------------------------------------------------------|----------------------------|----------------------|-----------------------------------------------------------------------|------------------------|---------------------------------|-------------------------------------------------|--|
|                                                                                                    | P                          | My Filings           |                                                                       |                        | Last signed in on               | - 03/02/2011 09:25:50 AM                        |  |
| My Filing                                                                                                    | P                          | Organization Filings |                                                                       |                        |                                 | News & Information                              |  |
| * From (mn                                                                                                    |                            | Existing Case        | To (mi                                                                | m/dd/yyyy): 03/02/2011 | 🔤 🕅 👯 <u>Refresh</u>            | news system                                     |  |
| Filing #                                                                                                    | 6                          | New Case             | vision                                                                | Submission Date        | Completion Date                 | Miami-Dade Emergency<br>Filings follow the same |  |
| No records to<br>Change page:                                                                                          | 8                          | Simple E-File        |                                                                       | Displaying             | page 1 of 1, items 0 to 0 of 0. | current procedures.                             |  |
|                                                                                                    |                            | Email Log            |                                                                       |                        |                                 | parties will be added via<br>the ePortal        |  |
| Terms Of Use   Privacy Statement   Filer Documentation   Support?   Problems with the site? © 2011 FACC Services Group |                            |                      |                                                                       |                        |                                 |                                                 |  |

#### Select **Type of Court**, **County** and **Division** from the drop downs.

Check the New Case box if the filing is to be used to generate a new case.

If this filing is to be applied to an existing case enter the case number.

Click on the Browse button to locate and select your document for filing. Once the document is selected click on Add file to add the document to the filing

| Simple E-File                                                                     |                                       |
|-----------------------------------------------------------------------------------|---------------------------------------|
| To Add a file, select the file using browse button and click add To Remove a file | e, click delete icon next to the file |
| Fields marked with asterisk (*) are required.                                     |                                       |
| * Type Of Court * County * Div                                                    | ision                                 |
| Circuit Columbia Selec                                                            | t                                     |
| New Case * Case Number: Exa                                                       | mple 09 000200 CA                     |
| Browse 🗟 Add File                                                                 |                                       |
| # File                                                                            |                                       |
| Emergency Filing                                                                  |                                       |
| Submit                                                                            |                                       |
|                                                                                   |                                       |
| Terms Of Use   Privacy Statement   Support?   Problems with the site?             | © 2009 FACC Services Group            |

**Note:** Items in the drop down lists are dependent on what is available on the ePortal and by the county. Initially the Type of Court dropdown contains only Trial court. As e-Filing continues other court types will be added to the court types allowing e-Filing. As a county begins participation in e-Filing they will be added to the County dropdown. If the county is not displayed in the dropdown they are not currently participating in e-Filing. Each County determines the Divisions participating in e-Filing. Not all divisions in a county may initially participate in e-filing. As a county brings up a new division it will be listed in the dropdown for the county.

Note: Emergency Filing flag – Each county may handle emergency filing differently. Please contact the county for information regarding the emergency filing processing procedure.

Click on **Browse...** and select the file to be submitted. When the file name is displayed click on Add File to add the file to the Simple E-File.

| Simple E-File                                                                                                    |                                                    |  |  |  |  |  |  |  |  |
|----------------------------------------------------------------------------------------------------|----------------------------------------------------|--|--|--|--|--|--|--|--|
| To Add a file, select the file using browse button and click add To Remove a file, click delete icon next to the file |                                                    |  |  |  |  |  |  |  |  |
| Fields marked with asterisk (*) are required.                                                                         |                                                    |  |  |  |  |  |  |  |  |
| * Type Of Court * County                                                                                              | * Division                                         |  |  |  |  |  |  |  |  |
| Circuit 🔹 Columbia                                                                                                    | Select 🔹                                           |  |  |  |  |  |  |  |  |
| ☑New Case * Case Number:<br>charged for filing fees.                                                                  | Payment information on file with Judiciary will be |  |  |  |  |  |  |  |  |
| C:\Users\vminer\Clericus VSS\24 OPERATIONAL REPO Browse                                                               |                                                    |  |  |  |  |  |  |  |  |
| # File                                                                                                    |                                                    |  |  |  |  |  |  |  |  |
| Remove 1 C:\fakepath\Marriage Monthly Rept DH 133.pdf                                                                 |                                                    |  |  |  |  |  |  |  |  |
| Emergency Filing                                                                                                    |                                                    |  |  |  |  |  |  |  |  |
| <u>S</u> ubn                                                                                                    | it                                                 |  |  |  |  |  |  |  |  |
| Terms Of Use   Privacy Statement   Support?   Problems with the site                                                  | 2 © 2009 FACC Services Group                       |  |  |  |  |  |  |  |  |

The document added will be displayed in the listing below the Browse button.

The filer may remove the document from the list by clicking on the X Remove option next to the document path and name.

Click on **Submit** when all documents for this case have been selected.

Once submitted, the user will receive the confirmation notice.

## **Notifications**

The **Notifications** link opens the **Email Log** which stores a record of all the filer's emails sorted in date order. This functionality allows filers to be able to view all their emails generated by the portal without requiring the filer to access an email client.

Notifications sent by ePortal include:

- Initial notification of registration
- Notification to Activate your account
- Notification of password change
- Notification of document rejection (initiated by the filing county)
- Notification of processed filing

| Ema              | ail L    | _og                                    |                              |                                              |   |  |  |
|------------------|----------|----------------------------------------|------------------------------|----------------------------------------------|---|--|--|
| This so          | creen    | is a log of all emails sent to you     | u by this e-filing system.   |                                              |   |  |  |
|                  | 0        | From                                   | Subject                      | Submitted                                    |   |  |  |
|                  | Sub      | mitted: 12/28/2010                     |                              |                                              |   |  |  |
| Florida E-Portal |          | Florida E-Portal                       | Filing Received              | 12/28/2010 09:27:00 AM                       |   |  |  |
| Ξ                | Sub      | bmitted: 12/23/2010                    |                              |                                              |   |  |  |
|                  |          | 12/23/2010 09:32:06 AM                 |                              |                                              |   |  |  |
| Fror             | n: F     | lorida E-Portal                        |                              |                                              |   |  |  |
| Sub              | ject     | Filing Received                        |                              |                                              |   |  |  |
| Date             | e: 12    | 2/28/2010 09:27:00 AM                  |                              |                                              |   |  |  |
|                  |          |                                        |                              |                                              |   |  |  |
| Dep              | e la IN- | liner:                                 |                              |                                              |   |  |  |
| Dear             |          | inner:                                 |                              |                                              |   |  |  |
|                  |          | ail verifies the receipt of 1<br>) AM. | document submitted by you to | Alachua Circuit Civil division on 12/28/2010 | ) |  |  |

Note: If a filer deletes an email from their email client, the email still remains in this Email Log.

## **Open Multiple ePortal Sessions**

When opening multiple sessions of the ePortal <u>do not</u> open them in tabs in the same Internet Browser session. Instead open a new Internet Browser Session.

In the open browser window

- Click on File
- Click on New Session

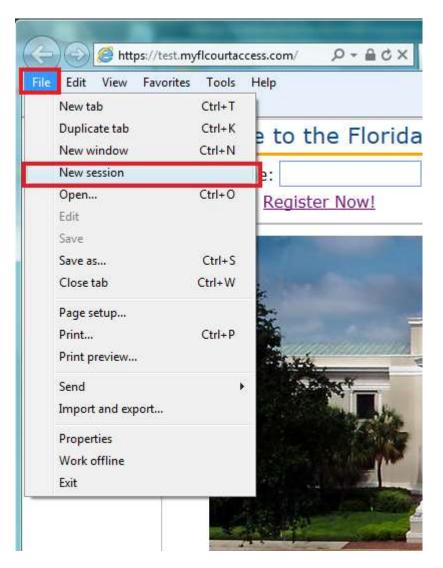

## **Frequently Asked Questions**

#### 1. Why does my county not show in the dropdown list for filing?

As a county begins participation in e-Filing they will be added to the County dropdown. If the county is not displayed in the dropdown they are not currently participating in e-Filing. Each County determines the Divisions participating in e-Filing. Not all divisions in a county may initially participate in e-filing. As a county brings up a new division it will be listed in the dropdown for the county.

#### 2. Why does my filing division for the county not show in the dropdown list for filing?

Each County determines the Divisions participating in e-Filing. Not all divisions in a county may initially participate in e-filing. As a county brings up a new division it will be listed in the dropdown for the county.

#### 3. Why does my document type not show in the dropdown list for filing?

Each County determines the documents they will accept via e-Filing. As a county accepts a new document type it will be listed in the dropdown for the county. Contact the county in which you are filing regarding your document type.

#### 4. Why is the existing case information not displaying? I have verified the case number.

Existing case information is displayed if the county's case management system is linked to the ePortal for case retrieval. Not all counties have or will initiate this link. If the link is not active the existing case information will not be displayed.

Case information on a case having the privacy level of Confidential or higher will not be retrieved from CCIS and may not be retrieved from the county case management system.

#### 5. Describe if and how electronic signatures will be utilized.

The ePortal system operates in accordance with the Supreme Courts' Administrative Order (AO09-30) for the use of "/s" in lieu of electronic signatures. A pleading or other document is not required to bear the electronic image of the handwritten signature or an encrypted signature of the attorney, but may be signed in the following manner when electronically filed through an attorney's login and password:

s/ John Doe John Doe (e-mail address) Bar Number 12345 Attorney for (Plaintiff/Defendant) XYZ Company ABC Law Firm 123 South Street Orlando, FL 32800 Telephone: (407) 123-4567

# 6. I received an email that my registration was pending approval. Who can assist me in getting my account activated?

Contact support@flclerks.com - an administrator can activate an ePortal registration.

#### 7. I received an email that my filing was rejected. Who can assist me?

Filing rejection emails are sent out by the county to which the filing was submitted. Contact the county clerk's office for more information regarding your filing.